# ProviderOne Provider System User Manual

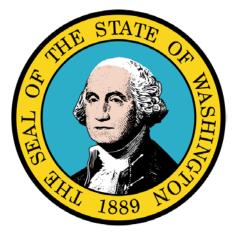

## **Managing Claims**

#### **Disclaimer:**

A contract, known as the Core Provider Agreement, governs the relationship between the State of Washington and Medical Assistance providers. The Core Provider Agreement's terms and conditions incorporate federal laws, rules and regulations, state laws, rules and regulations, as well as program policies, numbered memoranda, and billing instructions, including the materials located in this presentation.

Providers must submit a claim in accordance with the rules, policies, numbered memoranda, and billing instructions in effect at the time they provided the service. Every effort has been made to ensure the accuracy of this material. However, in the unlikely event of an actual or apparent conflict between this material and a department rule, the department rule controls.

## ProviderOne Provider System User Manual

Document Number: WAMMIS-TRAIN-PTM-MGCLM-06-02

Last updated on: January 7, 2012

## **Table of Contents**

| Managing Claims                               |  |
|-----------------------------------------------|--|
| Viewing and Downloading the Remittance Advice |  |
| Viewing the Status of Submitted Claims        |  |
| Adjusting or Voiding a Claim                  |  |
| Resubmitting a Denied or Voided Claim         |  |
| Managing Saved Claims                         |  |
| Creating Claims from Saved Templates          |  |
| Managing Templates                            |  |
| Managing Batch Claim Submission               |  |
|                                               |  |

## Managing Claims

Using ProviderOne to View, Adjust, Void, and Resubmit Claims

The following ProviderOne tasks are covered in this section:

- Viewing and Downloading the Remittance Advice
- Viewing the Status of Submitted Claims
- Adjusting or Voiding Paid Claims
- Resubmitting a Denied or Voided Claim
- Managing Saved Claims
- Creating Claims from Saved Templates
- Managing Templates
- Managing Batch Claim Submission

#### Viewing and Downloading the Remittance Advice

#### Accessing the Payment Summary List

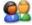

From the Provider Portal, click the View Payment link.

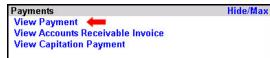

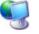

ProviderOne displays the RA/ETRR Payment List.

|                   | Welcom                                                                                                    | e Brown, Betty      | . You have log | ged-in wit            | h EXT Provid   | ler Managed       | Care Only          | profile. Links: <mark>Select</mark> | • |
|-------------------|----------------------------------------------------------------------------------------------------|---------------------|----------------|-----------------------|----------------|-------------------|--------------------|-------------------------------------|---|
|                   | Path: Provider Portal/ Payment Summary List ProviderOne Id/NPI : 2857403 / 5522336671 Name: Mario Health Center |                     |                |                       |                |                   |                    |                                     |   |
| Close             |                                                                                                    |                     |                |                       |                |                   |                    |                                     |   |
| RA/ETRR           | Payment Lis                                                                                                    | st:                 |                |                       |                |                   |                    |                                     |   |
| Filter By :       |                                                                                                    | •                   |                |                       |                | And               |                    | Go                                  |   |
| RA/ETRE<br>Number | Check<br>Number                                                                                                 | Check/<br>ETRR Date | RA Date        | Claim<br>Count<br>▲ ▼ | Charges<br>▲ ▼ | Payment<br>Amount | Adjusted<br>Amount | Download                            |   |
| 123456XY2         |                                                                                                    | 09/15/2009          |                | 1                     | \$1,159.00     | \$926.00          | \$233.00           |                                     |   |
| << Prev           | Viewing Page                                                                                                    | 1 Next >> 1         | Go             | Page Co               | unt Save       | ToXLS             |                    |                                     |   |
|                   |                                                                                                    |                     |                |                       |                |                   |                    |                                     |   |
|                   |                                                                                                    |                     |                |                       |                |                   |                    |                                     |   |
|                   |                                                                                                    |                     |                |                       |                |                   |                    |                                     |   |
|                   |                                                                                                    |                     |                |                       |                |                   |                    |                                     |   |
|                   |                                                                                                    |                     |                |                       |                |                   |                    |                                     |   |
|                   |                                                                                                    |                     |                |                       |                |                   |                    |                                     |   |
|                   |                                                                                                    |                     |                |                       |                |                   |                    |                                     |   |

Figure 1 – RA/ETRR Payment List

#### About the RA/ETRR Payment List

• The RA/ETRR Payment List is used to view and download the Remittance Advice.

#### **Viewing the Remittance Advice**

From the RA/ETRR Payment List, click the hyperlink located in the RA/ETRR Number column.

| RA/ETRR Payment List:                            |                        |                            |                |                       |            |                 |  |
|--------------------------------------------------|------------------------|----------------------------|----------------|-----------------------|------------|-----------------|--|
| Filter By :                                      |                        | •                          |                |                       |            | An              |  |
| RA/ETRR<br>Number                                | Check<br>Number<br>▲ ▼ | Check/<br>ETRR Date<br>▲ ▼ | RA Date<br>▲ ▼ | Claim<br>Count<br>▲ ▼ | Charges    | Paymer<br>Amoun |  |
| <u>123456XYX</u>                                 |                        | 09/15/2009                 |                | 1                     | \$1,159.00 | \$926           |  |
| Viewing Page 1 Next >> 1 Go Page Count SaveToXLS |                        |                            |                |                       |            |                 |  |

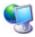

ProviderOne displays the Remittance Advice in PDF format.

#### **Downloading the Remittance Advice**

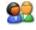

From the RA/ETRR Payment List, click the hyperlink located in the Download column and save the file to your local drive. The RA will be in 835 electronic format.

#### Viewing the Status of Submitted Claims

#### Accessing the Provider Claim Inquiry Search Page

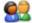

From the Provider Portal, click the Claim Inquiry link.

| Claims                                                                                                    | Hide/Ma |
|----------------------------------------------------------------------------------------------------|---------|
| Claim Inquiry                                                                                                    |         |
| Cla <sup>III</sup> ) Adjustment/Void                                                                                                    |         |
| On 📷 e Claims Entry                                                                                                    |         |
| On-line Batch Claims Submission (837)                                                                                                    |         |
| Resubmit Denied/Voided Claim                                                                                                    |         |
| Claim Inquiry<br>Claim Adjustment/Void<br>On-line Batch Claims Submission (837)<br>Resubmit Denied/Voided Claim<br>Retrieve Saved Claims<br>Manage Templates<br>Create Claims from Saved Templates<br>Manage Batch Claim Submission |         |
| Manage Templates                                                                                                    |         |
| Create Claims from Saved Templates                                                                                                    |         |
| Manage Batch Claim Submission                                                                                                    |         |

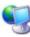

ProviderOne displays the Provider Claim Inquiry Search page.

| Close Submit                                                                                                    |
|----------------------------------------------------------------------------------------------------|
| Provider Claim Inquiry Search:                                                                                                    |
| <ul> <li>Please enter a Provider NPI and enter available information in the remaining fields before clicking 'Submit'.</li> <li>Required: TCN or Client ID AND Claim Service Period (To date is optional)</li> <li>You may request status for claims processed within the past four years</li> <li>The Claim Service Period From and To date range cannot exceed 3 months</li> </ul> |
| Provider NPI:                                                                                                    |
| TCN:                                                                                                    |
| Client ID:                                                                                                    |
| Claim Service<br>Period From:                                                                                                    |
| Claim Service<br>Period To:                                                                                                    |

#### Figure 2 - Provider Claim Inquiry Search

To search for a claim, enter the search criteria and click the Submit button.

If the search is successful, ProviderOne displays the Inquiry Claims List.

## ProviderOne Provider System User Manual

| Welcome Brown                                                 | Betty . You have logged-in with EXT Pro-            | vider Claims Submitter profi | e. L                    | inks:Select | •         |
|---------------------------------------------------------------|-----------------------------------------------------|------------------------------|-------------------------|-------------|-----------|
|                                                               | Provider Porta<br>erOne Id/NPI :                    | rch/ Cla t<br>Name:          |                         |             |           |
| Close                                                         |                                                     |                              |                         |             |           |
|                                                               | Provider NPI:                                       |                              |                         |             |           |
| Claim Inquiry Providers List:                                 |                                                     |                              |                         |             |           |
| TCN Date<br>Serv                                              | ce Claim Status                                     | Claim Charged<br>Amount      | Claim Payment<br>Amount | Client Name | Client ID |
|                                                               |                                                     | comittanea.                  |                         |             |           |
| 9/09/                                                         | 009 1: For more detailed information, see<br>advice | \$1,159.00                   | \$926.00                |             |           |
| Signal         Signal           Signal         Viewing Page 1 | advice                                              | saveToXLS                    | \$926.00                |             |           |
|                                                               | advice                                              | \$1,159.00                   | \$926.00                |             |           |
|                                                               | advice                                              | \$1,159.00                   | \$926.00                |             |           |
|                                                               | advice                                              | \$1,159.00                   | \$926.00                |             |           |

Figure 3 – Claim Inquiry Providers List

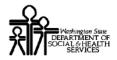

#### **Viewing Claim Details**

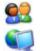

07

From the Inquiry Claims List, click the hyperlink in the TCN column.

ProviderOne displays the Claim Details page.

| Close                              |                                                        |                                  |                                          |
|------------------------------------|--------------------------------------------------------|----------------------------------|------------------------------------------|
| Claim Details:                     |                                                        |                                  |                                          |
| Status Information Effective Date: | 09/03/2009                                             | TCN:                             |                                          |
| Status Category Code:              | F1: Finalized/Payment<br>The claim/line has been paid. | Status:                          | 1: For more detailed<br>information, see |
| Service Period:                    | From 09/09/2009 To 09/09/2009                          |                                  | remittance advice.                       |
| Bill Type Identifier:              |                                                        | Medical Record Number:           | 40477                                    |
| Charged Amount:                    | \$ 1,159.00                                            | Adjudication or Payment Date:    | 09/10/2009                               |
| Payment Amount:                    | \$ 926.00 Ch                                           | eck Issue or EFT Effective Date: | 09/10/2009                               |
| Payment Method Code:               |                                                        | Check or EFT Trace Number:       | 29999X                                   |
|                                    |                                                        | Remit/Remark Codes               |                                          |
| Provider Data:                     |                                                        |                                  |                                          |
| Provider NPI:                      |                                                        |                                  |                                          |
| Name or Servicing Organization:    | DSHS                                                   |                                  |                                          |
| Client Data:                       |                                                        |                                  |                                          |
| Name                               |                                                        | Client ID:                       |                                          |
| Date of Birth:                     |                                                        | Gender:                          | F                                        |
| Payer Data:                        |                                                        |                                  |                                          |
| Name:                              | WASHINGTON STATE DSHS MAA                              | dentification:                   | 999>>>>                                  |
| Unit Item Detail Data:             |                                                        |                                  |                                          |
| 1. Status Effective Date:          | 09/10/2009                                             | Product or Service ID Qualifier: |                                          |
| Status Category Code:              | F1                                                     |                                  |                                          |
| Status                             | 1                                                      |                                  |                                          |
| Procedure Code:                    | 20610                                                  |                                  |                                          |
| Service Line Date:                 | From 09/09/2009 To 09/09/2009                          | Revenue Code:                    | -                                        |

Figure 4 - Claim Details

When you are finished viewing the page, click the Close button.

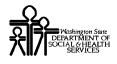

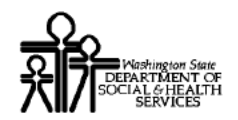

### Adjusting or Voiding a Claim

#### Accessing the Provider Claim Adjust Void Search Page

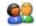

From the Provider Portal, click the Claim Adjustment/Void link.

| Claims                                                                                | Hide/Ma |
|---------------------------------------------------------------------------------------|---------|
| Claim Inquiry                                                                         |         |
| Claim Adjustment/Void                                                                 |         |
| Claim Adjustment/Void<br>On-line Thims Entry<br>On-line Litch Claims Submission (837) |         |
| On-line intch Claims Submission (837)                                                 |         |
| Resubmit Denied/Voided Claim                                                          |         |
| Retrieve Saved Claims                                                                 |         |
| Manage Templates                                                                      |         |
| Create Claims from Saved Templates                                                    |         |
| Manage Batch Claim Submission                                                         |         |

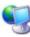

ProviderOne displays the Provider Claim Adjust Void Search page.

| ose Submit                                                                                                    |          |
|----------------------------------------------------------------------------------------------------|----------|
| rovider Claim Adjust Void Search:                                                                                                    |          |
| <ul> <li>Please enter a Provider NPI and enter available information in the remaining fields before clicking 'Submit'.</li> <li>Required: TCN or Client ID AND Claim Service Period (To date is optional)</li> <li>You may Adjust/Void claims processed within the past four years</li> <li>The Claim Service Period From and To date range cannot exceed 3 months</li> <li>Only paid claims satisfying the selection criterion will be returned</li> </ul> | <u>.</u> |
| Provider NPI:                                                                                                    |          |
| TCN:                                                                                                    |          |
| Client ID:                                                                                                    |          |
| Claim Service<br>Period From:                                                                                                    |          |
| Claim Service<br>Period To:                                                                                                    |          |

Figure 5 - Provider Claim Adjust/Void Search

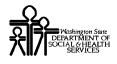

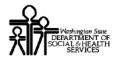

#### **Searching for the Claim**

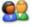

Enter the required search information, and click the Submit button.

| Close Submit | ł                                 |
|--------------|-----------------------------------|
| Provider Cla | im Adjust Void Search:            |
| 1            | Please enter a Provider NPI an    |
|              | Required: TCN or Client ID AND C  |
| •            | You may Adjust/Void claims proces |
| •            | The Claim Service Period From and |

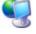

ProviderOne displays the Provider Claims Adjust Void List

| Welcome Brown, Bet                                                                     | ty . You have logged-in with EXT Provider Claim           | <b>s Submitter</b> prof | ile. ι                  | Links:Select- | -         |  |  |
|----------------------------------------------------------------------------------------|-----------------------------------------------------------|-------------------------|-------------------------|---------------|-----------|--|--|
| Path: Provider Portal/ Provider Claim Inquiry Search/ Provider Claims Adjust Void List |                                                           |                         |                         |               |           |  |  |
| Close Adjust Void Claim                                                                |                                                           |                         |                         |               |           |  |  |
|                                                                                        | Provider NPI:                                             |                         |                         |               |           |  |  |
| Provider Claims Adjust Void List:                                                      |                                                           |                         |                         |               |           |  |  |
| TCN Date of Service                                                                    | Claim Status                                              | Claim Charged<br>Amount | Claim Payment<br>Amount | Client Name   | Client ID |  |  |
| 08/11/2009                                                                             | 1-For more detailed information, see remittance<br>advice | \$279.00                | \$126.00                |               |           |  |  |
| << Prev Viewing Page 1 Next >>                                                         | 1 Go Page Count SaveToXLS                                 | ]                       |                         |               |           |  |  |
|                                                                                        |                                                           |                         |                         |               |           |  |  |
|                                                                                        |                                                           |                         |                         |               |           |  |  |
|                                                                                        |                                                           |                         |                         |               |           |  |  |
|                                                                                        |                                                           |                         |                         |               |           |  |  |
|                                                                                        |                                                           |                         |                         |               |           |  |  |

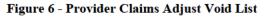

#### About the Provider Claims Adjust Void List

- Only paid claims appear in the Provider Claims Adjust Void list.
- The list will be empty if the search was unsuccessful.

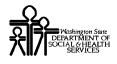

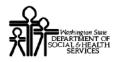

#### **Adjusting a Claim**

#### Accessing the Adjust Claim Page

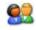

From the Provider Claims Adjust Void List, check the box next to the Claim to be adjusted and click the Adjust button.

| Close | Adjust Void Cla                   | im      |                                                           | 1 |  |  |
|-------|-----------------------------------|---------|-----------------------------------------------------------|---|--|--|
|       | 7                                 |         | Provider NPI                                              |   |  |  |
| Provi | Provider Claims Adjust Void List: |         |                                                           |   |  |  |
|       | TCN                               | Date of | Claim Status                                              | 1 |  |  |
|       |                                   | •       | A 7                                                       |   |  |  |
|       |                                   | /2009   | 1-For more detailed information, see remittance<br>advice | ] |  |  |

|      |    | - |   |   |    |
|------|----|---|---|---|----|
|      | 6  |   |   | - | ı  |
|      | e  |   |   |   | ۱  |
|      | ۰. |   |   |   | 2  |
| 7-10 |    | 7 | - |   | ς. |

ProviderOne displays the Adjust Claim page and pre-fills the data entry fields with values from the selected claim.

| Welcome Brown, Betty . You have logged-in with EXT Provider Claims Submitter profile.                   | Links:Select       | •   |
|----------------------------------------------------------------------------------------------------|--------------------|-----|
| Path: Provider Portal/ Provider Claim Inquiry Search/ Provider Claims Adjust Void List/ Adjust Pro      | ofessional Claim   |     |
| Close Submit Claim                                                                                      |                    |     |
| Adjust Professional Claim:                                                                              |                    | -   |
| Note: asterisks (*) denote required fields.                                                             | Billing Instructio | ins |
| Basic Claim Info Other Claim Info                                                                       |                    | _   |
| Billing Provider   Rendering Provider   Subscriber   Claim   Service                                    | 1// ID             |     |
|                                                                                                    | omitter ID:        |     |
| * Original TCN:                                                                                         |                    |     |
| PROVIDER INFORMATION                                                                                    |                    |     |
| Go to Other Claim Info to enter information for Referring, Purchasing, Supervising and other providers. |                    |     |
| BILLING PROVI                                                                                           |                    |     |
| * Provider NPI: * Taxonomy Code: 207QA0000X                                                             |                    |     |
| * Is the Billing Provider also the Rendering Provider?     • Yes C No                                   |                    |     |
| * Is this service the result of a referral?  C Yes   No                                                 |                    |     |
|                                                                                                    | т                  | Гор |
| SUBSCRIBER/CLIENT INFORMATION                                                                           |                    |     |
| SUBSCRIBE                                                                                               |                    |     |
| * Client ID:                                                                                            |                    |     |
| Additional Summing the Information                                                                      |                    |     |
| * Org/Last Name: First Name:                                                                            |                    |     |
| * Date of Birth: Ins 21 1080 * Gender: F-Female                                                         |                    | -   |

Figure 7 - Adjust Professional Claim

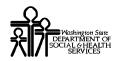

#### About the Adjust Professional Claim Form

- The example above shows the Adjust Professional Claim form. If the adjusted claim is a Dental or Institutional claim, the appropriate form will display.
- The fields in this form are pre-populated from the selected claim.

#### Adjusting the Claim

<u>8</u>2

Edit the claim information as needed and click the Submit button. For additional information on ProviderOne Online Claims Forms, see the sections covering Online Claims Submission located in this Guide.

| Close Submit Claim<br>Adjust Profestingnal Cla                       | im. |  |  |  |  |
|----------------------------------------------------------------------|-----|--|--|--|--|
|                                                                      |     |  |  |  |  |
| Note: asterisks (*) denote required fields.                          |     |  |  |  |  |
| Basic Claim Info Other Claim Info                                    |     |  |  |  |  |
| Billing Provider   Rendering Provider   Subscriber   Claim   Service |     |  |  |  |  |

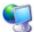

ProviderOne marks the claim as adjusted, assigns a TCN for the new claim and prompts you to submit Backup Documentation.

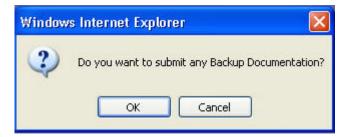

#### **Submitting Claims Backup Documentation**

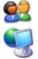

To submit backup documentation, click the Ok button.

ProviderOne displays the Claims Backup Documentation form.

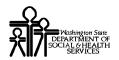

| Backup Documentation - Windows Internet Explorer  Please select one of the option from the Required Field Service Line Item. | □ ×<br>ds * and select Line No, if the attachment is for specific |
|----------------------------------------------------------------------------------------------------|-------------------------------------------------------------------|
| Attachment Type: 📃 *                                                                                                    | Transmission Code: 💽 *                                            |
| Line No: 🔽                                                                                                    |                                                                   |
| Please attach the File(s. The File Format must be PDF,                                                                       | DOC, TIF, XLS:                                                    |
| Filename: Browse *                                                                                                    |                                                                   |
|                                                                                                    | OK Cancel                                                         |

Figure 8 - Claims Backup Documentation

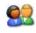

Select the Attachment Type and Transmission Code. If the Transmission Code is EL, click the Browse button and select the file to upload.

If the Transmission Code is BM:By Mail, click the OK button.

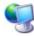

ProviderOne displays a Windows Choose File dialog.

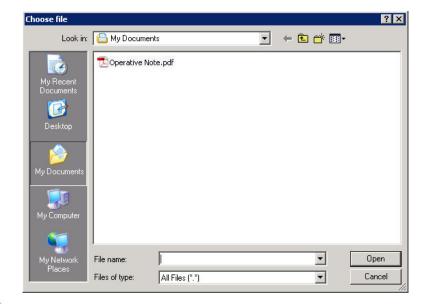

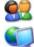

Select the file to attach and click the Open button.

ProviderOne displays the file in the Filename field.

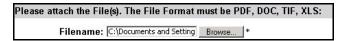

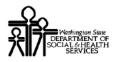

Click the OK button.

ProviderOne displays the Adjusted Professional Claim Details page.

| Claims Submission Final Dialog - Windows Internet Explorer                                                                                                    |   |                           |                              |    |  |      |   |            |
|----------------------------------------------------------------------------------------------------|---|---------------------------|------------------------------|----|--|------|---|------------|
| Adjusted Professional Claim Detai<br>TCr<br>Original TCr<br>Provider NP<br>Client II<br>Date of Service: 8/11/2009 - 8/11/2009<br>Total Claim Charge: 1159<br>Please click "Add Attachment" button, to attach the documents.<br>Add Attachment |   |                           |                              |    |  |      |   |            |
| Please click "Add Attachment" button, to attach the documents. Add Attachment Attachment List:                                                                                                    |   |                           |                              |    |  |      |   |            |
| Line Line File Name Attachment Type Transmission Attachment File Delete Uploaded On Code Control Size                                                                                                    |   |                           |                              |    |  |      |   |            |
|                                                                                                    | 1 | ShowAttachmentServelt.xls | application/vnd.ms-<br>excel | EL |  | 23kb | x | 08/11/2009 |
|                                                                                                    | 2 | вм                        |                              | вм |  | Okb  | x | 08/11/2009 |
| << Prev Viewing Page 1 Next >> 1 Go Page Count Save ToXLS Print Print Cover Page Ok                                                                                                    |   |                           |                              |    |  |      |   |            |

Figure 9 - Adjusted Professional Claim Details

#### About the Adjusted Claim Details Page

- This page contains the new TCN and the Original TCN.
- If no BM: My Mail attachments exist, the Print Cover Page button will be disabled.

#### Submitting Additional Attachments

From the Adjusted Claim Details page, click the Add Attachment button to access the Claims Backup Documentation form. Follow the instructions previously outlined in this section.

#### Printing the Attachment Cover Page

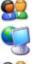

Click the Print Cover Page button.

0

ProviderOne displays a PDF preview of the Cover Page.

Print this cover page, fill in the information required and include with mailed attachments.

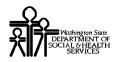

DO NOT use previously saved cover pages, each page had bar coding unique to the transaction.

#### **Printing the Adjusted Claim Details**

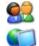

To print a copy of the adjusted claim, click the Print button.

ProviderOne displays a PDF preview of the claim details.

Print or Save this PDF file.

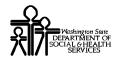

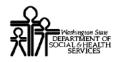

#### **Voiding a Claim**

#### Accessing the Void Claim Page

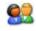

From the Provider Claims Adjust Void List, check the box next to the Claim to be voided and click the Void Claim button.

| Close Adjust Void Claim |                    | Provider NPI:                                             |
|-------------------------|--------------------|-----------------------------------------------------------|
| Provider Claims Adjust  | Void List:         |                                                           |
| TCN                     | Date of<br>Service | Claim Status                                              |
|                         | 09/09/2009         | 1-For more detailed information, see remittance<br>advice |

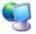

ProviderOne displays the Void Claim form.

| Welcome Brown, Betty . You have logged-in with EXT Provider Claims Submitter profile.                 | Links: 🔤 Select           |
|----------------------------------------------------------------------------------------------------|---------------------------|
| Path: Provider Portal/ Provider Claim Adjust Void Search/ Provider Claims Adjust Void List,           | / Void Professional Claim |
| Close Submit Claim                                                                                    |                           |
| Void Professional Claim:                                                                              | -                         |
| Note: asterisks (*) denote required fields.                                                           | Billing Instructions      |
| Basic Claim Info Other Claim Info                                                                     |                           |
| Billing Provider   Rendering Provider   Subscriber   Claim   Service                                  | Sector interaction        |
|                                                                                                    | Submitter ID:             |
|                                                                                                    |                           |
| * Original TCN:                                                                                       |                           |
| PROVIDER INFORMATION                                                                                  |                           |
| Go to Other Claim Info to enter information for Referring, Purchasing, Supervising and other provider | -5.                       |
| * Provider NPI: Taxonomy Code: 207QA00000X                                                            |                           |
| 😮 * Is the Billing Provider also the Rendering Provider? 📀 Yes 🗘 No                                   |                           |
| * Is this service the result of a referral?  C Yes C No                                               |                           |
|                                                                                                    | Тор                       |
| SUBSCRIBER/CLIENT INFORMATION                                                                         |                           |
| SUBSCRIBE                                                                                             |                           |
| * Client ID:                                                                                          |                           |
| Additional Sular interimeter Information                                                              |                           |
| * Org/Last Name: First Name:                                                                          |                           |
| * Date of Birth: Gender: F-Female                                                                     |                           |
|                                                                                                    | -                         |

Figure 10 - Void Professional Claim

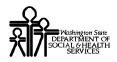

#### About the Void Claim Page

- The information on this page cannot be edited.
- The example above shows the Void Professional Claim. If the claim being voided is a Dental or Institutional claim, the corresponding page will display.

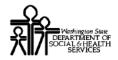

#### Voiding the Claim

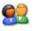

To void the claim, click the Submit Claim button.

| Close<br>Void P                             | Submit Claim<br>Profess | im:                        |  |  |  |
|---------------------------------------------|-------------------------|----------------------------|--|--|--|
| Note: asterisks (*) denote required fields. |                         |                            |  |  |  |
| Basic Claim Info Other Claim Info           |                         |                            |  |  |  |
| Billing                                     | Provider   Rende        | ring Provider   Subscriber |  |  |  |

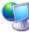

ProviderOne changes the status of the claim to Void, assigns a TCN for the voided transaction and displays the Voided Professional Claim Details page.

| 🖉 Claims Submission Final Dialog - Windows Internet Explorer                                                             |                           |
|----------------------------------------------------------------------------------------------------|---------------------------|
|                                                                                                    |                           |
| Voided Professional Claim Details:                                                                                       |                           |
| TCN:<br>Original TCN:<br>Provider NPI:<br>Client ID:<br>Date of Service: 9/9/2009 - 9/9/2009<br>Total Claim Charge: 1159 |                           |
|                                                                                                    | Print Print Cover Page Ok |
|                                                                                                    |                           |

Figure 11 - Voided Professional Claim Details

#### About the Voided Professional Claim Details Page

• The example above shows the Professional Claim version of this page.

#### Printing the Voided Claim

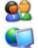

From the Voided Claim Details page, click the Print button.

ProviderOne displays a PDF preview that can be saved or printed.

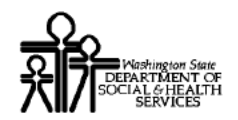

#### Resubmitting a Denied or Voided Claim

#### Accessing the Provider Claim Model Search Page

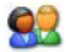

From the Provider Portal, click the Resubmit Denied/Voided Claim link.

| Claims                                | Hide/Ma |
|---------------------------------------|---------|
| Claim Inquiry                         |         |
| Claim Adjustment/Void                 |         |
| On-line Claims Entry                  |         |
| On-line Batch Claims Submission (837) |         |
| Resubmit Denied/Voided Claim          |         |
| Retriev laved Claims                  |         |
| Manage                                |         |
| Create Claims from Saved Templates    |         |
| Manage Batch Claim Submission         |         |

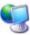

ProviderOne displays the Provider Claim Model Search page.

| Welcome Brown, Betty . You have logged-in with EXT Provider Claims Submitter profile.                                                                                                    | s;Select |
|----------------------------------------------------------------------------------------------------|----------|
| Path: Provider Portal/ Provider Claim Model Search                                                                                                    |          |
|                                                                                                    |          |
| Close Submit                                                                                                    |          |
| Provider Claim Model Search:                                                                                                    |          |
| Please enter a Provider NPI and enter available information in the remaining fields before clicking 'Su<br>Required: TCN or Client ID AND Claim Service Period (To date is optional)<br>You may Model claims processed within the past four years<br>The Claim Service Period From and To date range cannot exceed 3 months<br>Only denied and voided claims satisfying the selection criterion will be returned | ıbmit'.  |
| Provider NPI:                                                                                                    |          |
| TCN:                                                                                                    |          |
| Client ID:                                                                                                    |          |
| Claim Service<br>Period From:                                                                                                    |          |
| Claim Service<br>Period To:                                                                                                    |          |
|                                                                                                    |          |

#### Figure 12 - Provider Claim Model Search

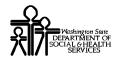

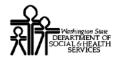

## ProviderOne Provider System User Manual

#### Searching for the Claim

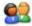

Enter the required search information, and click the Submit button.

| Close Submit | m Model Search:                                                                                                    |                              |
|--------------|----------------------------------------------------------------------------------------------------|------------------------------|
|              | Please enter a Provider NP<br>Required: TCN or Client ID Al<br>You may Model claims proces<br>The Claim Service Period Fror<br>Only denied and voided claim | ND Cla<br>sed wil<br>n and ' |

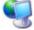

ProviderOne displays the Provider Claims Model List.

| Welcome Brown, Betty . You have logged-in with EXT Provider Claims Submitter profile. Links:Select- |                    |                                                           |                         |                         |             |           |  |
|----------------------------------------------------------------------------------------------------|--------------------|-----------------------------------------------------------|-------------------------|-------------------------|-------------|-----------|--|
| Path: Provider Portal/ Provider Claim Model Search/ Provider Claims Model List                      |                    |                                                           |                         |                         |             |           |  |
| Close Retrieve                                                                                      |                    |                                                           |                         |                         |             |           |  |
|                                                                                                    |                    | Provider NPI                                              |                         |                         |             |           |  |
| Provider Claims Model                                                                               | List:              |                                                           |                         |                         |             |           |  |
| TCN                                                                                                 | Date of<br>Service | Claim Status                                              | Claim Charged<br>Amount | Claim Payment<br>Amount | Client Name | Client ID |  |
|                                                                                                    | 03/2011            | 1-For more detailed information, see remittance<br>advice | \$827.35                | \$0.00                  |             |           |  |
| << Prev Viewing Page 1                                                                              | Next >>            | Go Page Count SaveToXLS                                   | ]                       |                         |             |           |  |
|                                                                                                    |                    |                                                           |                         |                         |             |           |  |
|                                                                                                    |                    |                                                           |                         |                         |             |           |  |
|                                                                                                    |                    |                                                           |                         |                         |             |           |  |

Figure 13 – Provider Claims Model List

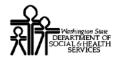

#### **Retrieving a Claim**

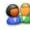

From the Claims List, check the box next to the Claim to be retrieved and click the Retrieve button.

| Clo | Close Retrieve<br>Provider NPI |                    |                                                           |  |  |  |
|-----|--------------------------------|--------------------|-----------------------------------------------------------|--|--|--|
| Pro | vider Claims Model             | List:              |                                                           |  |  |  |
| Г   | TCN                            | Date of<br>Service | Claim Status                                              |  |  |  |
|     |                                | A .                | A 7                                                       |  |  |  |
|     |                                | 1/03/2011          | 1-For more detailed information, see remittance<br>advice |  |  |  |

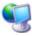

ProviderOne displays the Claims Entry page and pre-fills all claim data entry fields with the values from the selected claim.

| Welcome Brown, Betty . You have logged-in with EXT Provider Claims Submitter profile.                                                                                                    | Links:      | Select           | •     |
|----------------------------------------------------------------------------------------------------|-------------|------------------|-------|
| Path: Provider Portal/ Claim Submission/ Submit Professional Claim                                                                                                    |             |                  |       |
| Close Submit Claim Reset Professional Claim:                                                                                                    |             |                  | -     |
| Note: asterisks (*) denote required fields. Basic Claim Info Other Claim Info                                                                                                    |             | Billing Instruct | tions |
| Billing Provider   Rendering Provider   Subscriber   Claim   Service                                                                                                    | Submitter I | D:               |       |
| PROVIDER INFORMATION<br>Go to Other Claim Info to enter information for Referring, Purchasing, Supervising and other providers<br>BILLING PRO<br>* Provider NPI: * Taxonomy Code: 207QA00000X                                                                                                    | 5.          |                  |       |
| Is the Billing Provider also the Rendering Provider?         © Yes         © No                                                                                                    |             |                  |       |
| * Is this service the result of a referral?  C Yes   No                                                                                                    |             |                  | Тор   |
| SUBSCRIBER/CLIENT INFORMATION                                                                                                    |             |                  |       |
| * Client ID:                                                                                                    |             |                  |       |
| Additional Subscriber/Client Information  Org/Last Name:  Date of Birth:  Mm dd ccyy Date of Death:  Date of Death: Date of Death: Date of Death: Date of |             |                  | ×     |

Figure 14 - Professional Claim

#### About the Claim Entry Form

- The example above shows an empty Professional Claims Entry form.
- The fields in this form are pre-populated from the selected claim.

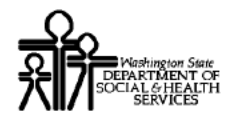

#### **Resubmitting the Claim**

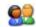

Edit the claim information as needed and click the Submit button. For additional information on ProviderOne Online Claims Forms, see the sections covering Online Claims Submission located in this Guide.

| Close Submit Claim R<br>Professional ()im: | eset                      |
|--------------------------------------------|---------------------------|
| Note: asterisks (*) der                    | note required fields.     |
| Basic Claim Info                           | Other Claim Info          |
| Billing Provider   Render                  | ing Provider   Subscriber |

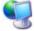

ProviderOne assigns a TCN for the new claim and displays the Submitted Claims Details page.

| Claims Subm    | ission Final Dialog - Windows Inter                                                        | rnet Explorer        |                      |                       |              |           |              |
|----------------|--------------------------------------------------------------------------------------------|----------------------|----------------------|-----------------------|--------------|-----------|--------------|
|                |                                                                                            |                      |                      |                       |              |           |              |
| Submitted Pro  | fessional Claim Deta                                                                       |                      |                      |                       |              |           |              |
|                | TCN<br>Provider NP<br>Client IC<br>Date of Service: 9/1/2009<br>Total Claim Charge: 827.35 | 9 0:0:0-9/1/2009 0:0 | 0:0                  |                       |              |           |              |
| Please click " | Add Attachment" button, to a                                                               | ttach the docum      | ents.                |                       |              | Add       | d Attachment |
| Attachment Li  | st:                                                                                        |                      |                      |                       |              |           |              |
|                | File Name                                                                                  | Attachment Type      | Transmission<br>Code | Attachment<br>Control | File<br>Size | Delete    | Uploaded On  |
|                | A 7                                                                                        | A 7                  |                      | A V                   | A V          | A 🔻       | A 7          |
|                |                                                                                            |                      |                      |                       | Print        | Print Cov | ver Page Ok  |

Figure 15 - Submitted Professional Claim Details

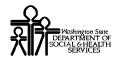

#### **Submitting Claims Backup Documentation**

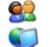

To submit backup documentation, click the Add Attachment button.

ProviderOne displays the Claims Backup Documentation form.

| Backup Documentation - Windows Internet Explorer                                                                                       | - 🗆 🗵  |
|----------------------------------------------------------------------------------------------------|--------|
|                                                                                                    |        |
| Please select one of the option from the Required Fields * and select Line No, if the attachment is for specific<br>Service Line Item. | :      |
|                                                                                                    |        |
| Attachment Type: 💽 * Transmission Code: 💽                                                                                              | *      |
| Line No:                                                                                                    |        |
| Please attach the File(s. The File Format must be PDF, DOC, TIF, XLS:                                                                  |        |
| Filename: Browse *                                                                                                    |        |
| ОК                                                                                                    | Cancel |

**Figure 16 - Claims Backup Documentation** 

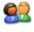

Select the Attachment Type and Transmission Code. If the Transmission Code is EL, click the Browse button and select the file to upload. If the Transmission Code is BM:By Mail, click the OK button.

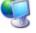

ProviderOne displays a Windows Choose File dialog.

| Choose file            |                |                 |   |         | ? ×    |
|------------------------|----------------|-----------------|---|---------|--------|
| Look in:               | Hy Documen     | ts              | • | + 🗈 💣 🎟 | •      |
|                        | Dperative Not  | te.pdf          |   |         |        |
| My Recent<br>Documents |                |                 |   |         |        |
| 6                      |                |                 |   |         |        |
| Desktop                |                |                 |   |         |        |
|                        |                |                 |   |         |        |
| My Documents           |                |                 |   |         |        |
| <b>1</b>               |                |                 |   |         |        |
| My Computer            |                |                 |   |         |        |
| - <b>S</b>             |                |                 |   |         |        |
| My Network<br>Places   | File name:     |                 |   | •       | Open   |
|                        | Files of type: | All Files (*.*) |   | ▼       | Cancel |

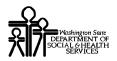

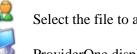

Select the file to attach and click the Open button.

ProviderOne displays the file in the Filename field.

| Please attach the File(s). The File Format must be PDF, DOC, TIF, XLS: |          |  |  |  |  |
|------------------------------------------------------------------------|----------|--|--|--|--|
| Filename: C:\Documents and Setting                                     | Browse * |  |  |  |  |

#### Printing the Attachment Cover Page

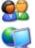

Click the Print Cover Page button.

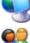

ProviderOne displays a PDF preview of the Cover Page.

Print this cover page, fill in the information required and include with mailed attachments.

DO NOT use previously saved cover pages, each page has bar coding unique to the transaction.

#### **Printing the Claim Details**

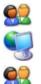

To print a copy of the claim, click the Print button.

ProviderOne displays a PDF preview of the claim details.

Print or Save this PDF file.

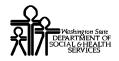

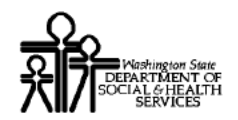

#### Managing Saved Claims

#### Access the Saved Claims List

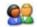

From the Provider Portal, click the Retrieve Saved Claims hyperlink.

| Claims                                 | Hide/Ma |
|----------------------------------------|---------|
| Claim Inquiry                          |         |
| Claim Adjustment/Void                  |         |
| On-line Claims Entry                   |         |
| On-line Batch Claims Submission (837)  |         |
| Resubmit Denied/Voided Claim           |         |
| Retrieve Saved Claims                  |         |
| Managy Pemplates                       |         |
| Create Commission from Saved Templates |         |
| Manage Batch Claim Submission          |         |
| -                                      |         |

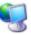

ProviderOne launches the Saved Claims List.

|        | Welcom           | <b>e Brown, Betty</b> . You ha | ve logged-in with <b>EX</b> 1 | r Provider Claims | Submitter profile. | Links:Select | •    |
|--------|------------------|--------------------------------|-------------------------------|-------------------|--------------------|--------------|------|
|        | 4                | Path: Provider Portal          | / Saved Claims List           |                   |                    |              |      |
|        |                  |                                |                               |                   |                    |              |      |
| Close  | Delete           |                                |                               |                   |                    |              |      |
|        | Claims List:     |                                |                               |                   |                    |              |      |
| Filter | By:              |                                |                               | And               |                    |              | Go   |
|        | Link             | Billing Provider NPI           | 0                             | <b>p</b>          | Client Last Name   | User Logii   | n ID |
|        | •                |                                |                               |                   |                    | BettyB       |      |
|        | •                |                                |                               |                   |                    | BobS         |      |
|        | •                |                                |                               |                   |                    | BobS         |      |
|        | •                |                                |                               |                   |                    | BettyB       |      |
|        | •                |                                |                               |                   |                    | SallyS       |      |
|        | •                |                                |                               |                   |                    | BettyB       |      |
|        | •                |                                |                               |                   |                    | SallyS       |      |
|        | •                |                                |                               |                   |                    | BettyB       |      |
|        | •                |                                |                               |                   |                    | BettyB       |      |
|        | •                |                                |                               |                   |                    | BettyB       |      |
| << P   | rev Viewing Page | 1 Next >> 3                    | Go Page Count                 | SaveToXLS         |                    |              |      |
|        |                  |                                |                               |                   |                    |              |      |

#### Figure 17 – Saved Claims List

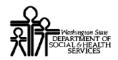

### **Retrieve a Saved Claim for Data Entry and Claim Submission**

| a |    | 4 | ς. | 3 |
|---|----|---|----|---|
|   |    | h |    | 4 |
| 7 | -  | s | 7  | 1 |
| • | 24 | , |    | - |
|   |    |   |    |   |

From the Saved Claims List, click the Link icon for the Saved Claim to be submitted.

| Close Delete<br>Saved Claims List:<br>Filter By : | <b>x</b>             | And       |                  | Go            |
|---------------------------------------------------|----------------------|-----------|------------------|---------------|
|                                                   | Billing Provider NPI | Client ID | Client Last Name | User Login ID |
|                                                   |                      |           |                  | BettyB        |
|                                                   |                      |           |                  | BobS          |
| 0                                                 |                      |           |                  |               |

ProviderOne loads the Saved Claim information into the Direct Data Entry form where it can be completed and submitted or resaved.

### **Delete a Saved Claim**

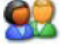

Select one or more Saved Claims to be deleted.

| - |    |             |              |               |    | _          |           |        |
|---|----|-------------|--------------|---------------|----|------------|-----------|--------|
|   | F. | •           |              |               |    |            |           | BettyB |
|   | U  | Prev Viewin | ng Page 1 Ne | d >> <b>3</b> | Go | Page Count | SaveToXLS |        |

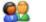

Click the Delete button.

| Close | Delete       |
|-------|--------------|
| Saved | l 🏹 ms List: |

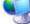

02

ProviderOne displays a message confirming the deletion.

| Windows | Internet Explorer                                         | × |
|---------|-----------------------------------------------------------|---|
| ?       | Are you sure you want to delete the selected saved claims | ? |
|         | OK Cancel                                                 |   |

Click OK to delete, or Cancel to return to the Saved Claims list without deleting.

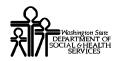

# **Creating Claims from Saved Templates**

### Access the Create Claim from Saved Templates List

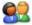

From the Provider Portal, click the Create Claims from Saved Templates link.

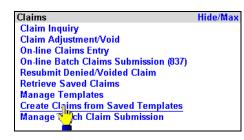

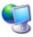

ProviderOne launches the Create Claim from Saved Templates List

| Path: Provider                    | Portal/ Create Claim from Saved Templates Li | st              |              |
|-----------------------------------|----------------------------------------------|-----------------|--------------|
| Close                             |                                              |                 |              |
| Create Claim from Saved Templates | List:                                        |                 |              |
| Filter By :                       | And                                          | •               | Go           |
| Template Name                     | Туре                                         | Last Updated By | Last Updated |
| Institutional Claim Template 1    | Institutional                                | BettyB          | 10/2/2010    |
| Professional Claim Template 1     | Professional                                 | BettyB          | 10/2/2010    |
| Dental Claim Template 1           | Dental                                       | BettyB          | 10/2/2010    |
| Institutional Claim Template 2    | Institutional                                | BettyB          | 10/2/2010    |
| Institutional Claim Template 3    | Institutional                                | BettyB          | 10/2/2010    |
| Professional Claim Template 2     | Professional                                 | BettyB          | 10/2/2010    |
| Dental Claim Template 2           | Dental                                       | BettyB          | 10/2/2010    |
| Dental Claim Template 3           | Dental                                       | BettyB          | 10/2/2010    |
| Professional Claim Template 3     | Professional                                 | BettyB          | 10/2/2010    |
| Institutional Claim Template 4    | Institutional                                | BettyB          | 10/2/2010    |

Figure 18 – Create Claim from Saved Templates List

Every effort has been made to ensure this Guide's accuracy. However, in the unlikely event of an actual or apparent conflict between this document and a department rule, the department rule controls.

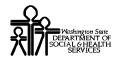

# Select a Template From the List

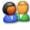

Click the Template Name hyperlink for the template that will be used to create a claim.

| Template Name                  | Type          | Last Updated By | Last Updated |
|--------------------------------|---------------|-----------------|--------------|
| Institutional Claim Template 1 | Institutional | BettyB          | 10/2/2010    |
| Professional Claim Template 1  | Professional  | BettyB          | 10/2/2010    |
| Dental Claim                   | Dental        | BettyB          | 10/2/2010    |

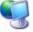

ProviderOne loads the template data into the appropriate Direct Data Entry claim form.

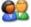

Make modifications to the claim form as required and save or submit the claim using standard Direct Data Entry methods.

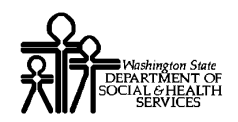

# ProviderOne Provider System User Manual

# **Managing Templates**

### **View a List of Claim Templates**

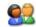

From the Provider Portal, click the Manage Templates link.

| Claims                                | Hide/Max |
|---------------------------------------|----------|
| Claim Inquiry                         |          |
| Claim Adjustment/Void                 |          |
| On-line Claims Entry                  |          |
| On-line Batch Claims Submission (837) |          |
| Resubmit Denied/Voided Claim          |          |
| Retrieve Saved Claims                 |          |
| Manage Templates                      |          |
| Create Flaims from Saved Templates    |          |
| Manage Batch Claim Submission         |          |

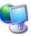

ProviderOne displays the Claim Template List.

|        | Welcome Brown, Betty . You have logged-in with                                                 | h EXT Provider Clain | <b>ns Submitter</b> profile. | Links:Select      |  |  |  |
|--------|------------------------------------------------------------------------------------------------|----------------------|------------------------------|-------------------|--|--|--|
|        | Path: Provider Portal/ Claims Template List                                                    |                      |                              |                   |  |  |  |
| Close  | Add                                                                                            |                      |                              |                   |  |  |  |
| Creat  | te a Claim Template                                                                            |                      |                              |                   |  |  |  |
| Туре   | Type of Claim: Professional 💌 *                                                                |                      |                              |                   |  |  |  |
| Edit   | Claims Template List<br>Edit View Delete Save As/Copy Create Batch Create Batch All Auto Batch |                      |                              |                   |  |  |  |
| Filter | r By :                                                                                         | And                  |                              | Go                |  |  |  |
|        | Template Name                                                                                  | Type<br>▲ ▼          | Last Updated By              | Last Updated Date |  |  |  |
|        | Institutional Claim Template 1                                                                 | Institutional        | BettyB                       | 10/2/2010         |  |  |  |
|        | Professional Claim Template 1                                                                  | Professional         | BettyB                       | 10/2/2010         |  |  |  |
|        | Dental Claim Template 1                                                                        | Dental               | BettyB                       | 10/2/2010         |  |  |  |
|        | Institutional Claim Template 2                                                                 | Institutional        | BettyB                       | 10/2/2010         |  |  |  |
|        | Institutional Claim Template 3                                                                 | Institutional        | BettyB                       | 10/2/2010         |  |  |  |
|        | Professional Claim Template 2                                                                  | Professional         | BettyB                       | 10/2/2010         |  |  |  |
|        | Dental Claim Template 2                                                                        | Dental               | BettyB                       | 10/2/2010         |  |  |  |
|        | Dental Claim Template 3                                                                        | Dental               | BettyB                       | 10/2/2010         |  |  |  |
|        | Professional Claim Template 3                                                                  | Professional         | BettyB                       | 10/2/2010         |  |  |  |
| <<     | Kiewing Page 1         Next >>         2         Go         Page Count         SaveToXLS       |                      |                              |                   |  |  |  |

**Figure 19 – Claims Template List** 

Every effort has been made to ensure this Guide's accuracy. However, in the unlikely event of an actual or apparent conflict between this document and a department rule, the department rule controls.

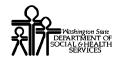

### About the Claim Template List

- The Claim Template List contains all Templates for this Provider.
- Claim Templates can be created, viewed, edited, deleted and copied.
- Claim Templates can be grouped into Claim Template Batches.

# **Create a Claim Template**

# 02

From the Claim Template List, open the Type of Claim menu and select the Type of Claim Template that will be created.

| Professional                            | - | * |
|-----------------------------------------|---|---|
| Professional<br>Institutional<br>Dental |   | ð |

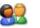

Click the Add button.

| Close Add<br>Create Claim Template |              |   |
|------------------------------------|--------------|---|
| Type of Claim:                     | Professional | * |

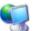

ProviderOne launches the Template Version of the Direct Data Entry claim form for the Template Type selected.

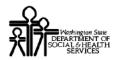

# ProviderOne Provider System User Manual

| Welcome Brown, Betty . You have logged-in with EXT Provider C              | laims Submitter profile.     | Links:Select 🔽        |
|----------------------------------------------------------------------------|------------------------------|-----------------------|
| Path: Provider Portal/ Claim Submission/ Submit Profession                 | nal Claim                    |                       |
|                                                                            |                              |                       |
| Close Save Template Reset                                                  |                              |                       |
| Professional Claim:                                                        |                              |                       |
| Note: asterisks (*) denote required fields.                                |                              | Billing Instructions  |
| Basic Claim Info Other Claim Info                                          |                              |                       |
| Billing Provider   Rendering Provider   Subscriber   Claim   Service       |                              |                       |
|                                                                            |                              | Submitter ID: 2857403 |
| * Template Name:                                                           |                              |                       |
| PROVIDER INFORMATION                                                       |                              | <b>_</b>              |
| Go to Other Claim Info to enter information for Referring, Purchasing, Sup | ervising and other providers | . ·                   |
| BILLING PROVIDER                                                           |                              |                       |
| * Provider NPI: * Taxonomy Code:                                           |                              |                       |
| * Is the Billing Provider also the Rendering Provider?                     | O Yes O No                   |                       |
| Is this service the result of a referral?                                  | O Yes O No                   |                       |
|                                                                            |                              | Тор                   |
| SUBSCRIBER/CLIENT INFORMATION                                              |                              |                       |
| SUBSCRIBER/CLIENT                                                          |                              |                       |
| * Client ID:                                                               |                              |                       |
| Additional Subscriber/Client Information                                   |                              |                       |
| Is this claim for a Baby on Mom's Client ID?                               | C Yes C No                   |                       |
| Is this a Medicare Crossover Claim?                                        | C Yes C No                   |                       |
| OTHER INSURANCE INFORMATION                                                |                              | -                     |

#### Figure 20 – Professional Claim Form – Template Version

<u>.</u>

**9**9

Enter a Template Name into the Template Name field. Template names must be unique.

| Close Save Template Reset Professional Claim: | _                    |                 |                 |
|-----------------------------------------------|----------------------|-----------------|-----------------|
| Note: asterisks (*) denote                    | required fields.     | Billi           | ng Instructions |
| Basic Claim Info                              | Other Claim Info     |                 |                 |
| Billing Provider   Rendering P                | rovider   Subscriber | Claim   Service |                 |
|                                               |                      | Submitter ID:   |                 |
| * Template Name:                              | 0                    |                 |                 |
| PROVIDER INFORMATION                          | < <u>")</u>          |                 |                 |

Complete the Template Direct Data Entry form using standard Direct Data Entry claim form methods.

### Minimum required data entry elements for creating claim templates.

#### **Professional Claim Templates:**

- PROVIDER INFORMATION Section
  - Answer Question: Is the Billing or Pay-To-Provider also the Rendering Provider?

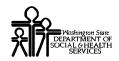

- Answer Question: Is this service the result of a referral?
- SUBSCRIBER/CLIENT Section
  - o Answer Question: Is this a Medicare Crossover Claim?
- CLAIM INFORMATION Section
  - o Answer Question: Is this claim accident related?
- BASIC LINE ITEM INFORMATION Section
  - o Basic Line Items are not required to create templates.

#### **Institutional Claim Templates:**

- PROVIDER INFORMATION Section
  - No data entry elements are required in this section when creating an Institutional Claim Template.
- SUBSCRIBER/CLIENT Section
  - No data entry elements are required in this section when creating an Institutional Claim Template.
- CLAIM INFORMATION Section
  - Answer Question: Is this a Medicare Crossover Claim?
- SERVICE LINE ITEM INFORMATION Section
  - o Service Line Items are not required to create claim templates.

### **Dental Claim Templates:**

- PROVIDER INFORMATION Section
  - o Answer Question: Is the Billing or Pay-To-Provider also the Rendering Provider?
- SUBSCRIBER/CLIENT Section
  - No data entry elements are required in this section when creating a Dental Claim Template.
- CLAIM INFORMATION Section
  - Answer Question: Is this claim accident related?
- BASIC LINE ITEM INFORMATION Section
  - Basic Line Items are not required to create templates.

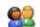

07

After completing the Claim Template, click the Save Template button.

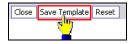

Click OK to save the template, or Cancel to return to the Claim Template form.

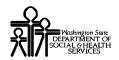

# ProviderOne Provider System User Manual

| Windows | Internet E | xplorer        | ×           |
|---------|------------|----------------|-------------|
| ?       | Do you wa  | ant to save th | e Template? |
|         | ОК         | Cancel         |             |

If ProviderOne detects any missing or invalid data an error message will be displayed. All missing required data and data entry errors must be corrected before a claim template can be saved.

9

07

If no missing data or invalid data is detected, ProviderOne saves the claim template, closes the Claim Template Form, and returns to the Claim Templates List.

|                                                     | Welcome Brown, Betty . You have logged-in wit                       | h EXT Provider Clain | ns Submitter profile. Links: | Select            |  |  |
|-----------------------------------------------------|---------------------------------------------------------------------|----------------------|------------------------------|-------------------|--|--|
|                                                     | Path: Provider Portal/ Claims Templat                               | e List               |                              |                   |  |  |
| Close                                               | Add                                                                 |                      |                              |                   |  |  |
| Crea                                                | te a Claim Template                                                 |                      |                              |                   |  |  |
| Туре                                                | of Claim: Professional 💌 *                                          |                      |                              |                   |  |  |
| Clair                                               | ns Template List                                                    |                      |                              |                   |  |  |
| Edit                                                | View Delete Save As/Copy Create Batch Create Batch All              | Auto Batch           |                              |                   |  |  |
| Filte                                               | r By :                                                              | And                  |                              | Go                |  |  |
|                                                     | Template Name                                                       | Туре                 | Last Updated By              | Last Updated Date |  |  |
|                                                     | Institutional Claim Template 1                                      | Institutional        | BettyB                       | 10/2/2010         |  |  |
|                                                     | Professional Claim Template 1                                       | Professional         | BettyB                       | 10/2/2010         |  |  |
|                                                     | Dental Claim Template 1                                             | Dental               | BettyB                       | 10/2/2010         |  |  |
|                                                     | Institutional Claim Template 2                                      | Institutional        | BettyB                       | 10/2/2010         |  |  |
| Institutional Claim Template 3 Institutional BettyB |                                                                     |                      | BettyB                       | 10/2/2010         |  |  |
|                                                     | Professional Claim Template 2                                       | Professional         | BettyB                       | 10/2/2010         |  |  |
|                                                     | Dental Claim Template 2                                             | Dental               | BettyB                       | 10/2/2010         |  |  |
|                                                     | Dental Claim Template 3                                             | Dental               | BettyB                       | 10/2/2010         |  |  |
|                                                     | Professional Claim Template 3     Professional BettyB     10/2/2010 |                      |                              |                   |  |  |
| <<                                                  | Prev Viewing Page 1 Next >> 2 Go Page Co                            | unt SaveToXLS        |                              |                   |  |  |

#### Figure 21 – Claims Template List

If the new template does not appear in the list, use the Filter By filters and the column sort icons to narrow the list of templates.

Every effort has been made to ensure this Guide's accuracy. However, in the unlikely event of an actual or apparent conflict between this document and a department rule, the department rule controls.

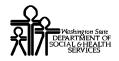

This page is intentionally blank.

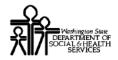

# ProviderOne Provider System User Manual

# Edit a Claim Template

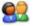

From the Claims Template List, check the box next to the template to be edited.

| Professional Claim Tem | plate 8 |    | Pro        | essional  |
|------------------------|---------|----|------------|-----------|
| Viewing Page 1         | Next >> | Go | Page Count | SaveToXLS |

92

Click the Edit button.

|      |      | emplat |           |      |              |                  |            |
|------|------|--------|-----------|------|--------------|------------------|------------|
| Edit | View | Delete | Save As/0 | Сору | Create Batch | Create Batch All | Auto Batch |
| -    |      |        |           |      | Professional |                  |            |

•

ProviderOne loads the template data into the appropriate Claim Template Form.

| Welcome Brown, Betty . You have logged-in with EXT Provider Claims Submitter profile.                                          | Links: 🔤 Select      |
|----------------------------------------------------------------------------------------------------|----------------------|
| Path: Provider Portal/ Claim Submission/ Submit Professional Claim                                                             |                      |
| Close Save Template Reset                                                                                                    |                      |
| Professional Claim:                                                                                                    | <u> </u>             |
| Note: asterisks (*) denote required fields.                                                                                    | Billing Instructions |
| Basic Claim Info Other Claim Info                                                                                              |                      |
| Billing Provider   Rendering Provider   Subscriber   Claim   Service                                                           |                      |
|                                                                                                    | Submitter ID:        |
| * Template Name: Professional Claim Template 8                                                                                 |                      |
| PROVIDER INFORMATION<br>Go to Other Claim Info to enter information for Referring, Purchasing, Supervising and other providers | -                    |
| BILLING PROVIDER                                                                                                    |                      |
| * Provider NPI: * Taxonomy Code:                                                                                               |                      |
| * Is the Billing Provider also the Rendering Provider?     • Yes C No                                                          |                      |
| Yes Sthis service the result of a referral?                                                                                    |                      |
|                                                                                                    | Тор                  |
| SUBSCRIBER/CLIENT INFORMATION                                                                                                  |                      |
| SUBSCRIBER/CLIENT                                                                                                    |                      |
| * Client ID:                                                                                                    |                      |
| Additional Subscriber/Client Information                                                                                       |                      |
| Is this claim for a Baby on Mom's Client ID?                                                                                   |                      |
| * Is this a Medicare Crossover Claim?     C Yes      No                                                                        |                      |
| OTHER INSURANCE INFORMATION                                                                                                    |                      |

Add or update claim template data and click the Save Template button.

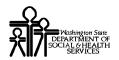

# ProviderOne Provider System User Manual

Close Save Template Reset Prosisional Claim:

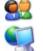

Click OK to confirm.

ProviderOne confirms that all required data is present and if existing data passes validation, ProviderOne saves the template, closes the Claim Template Form and returns to the Claims Templates List.

The Last Updated Date field will reflect the date the claim template was updated.

# View a Claim Template

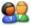

From the Claims Template List, check the box next to the template to be viewed.

| F       | Professional Claim Terr | plate 8    | Pro        | ofessional |
|---------|-------------------------|------------|------------|------------|
| <u></u> | Prev Viewing Page 1     | Next >> Go | Page Count | SaveToXLS  |

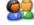

Click the View button.

| Clair | ns Te | emplat  | e List    |     |              |          |          |            |
|-------|-------|---------|-----------|-----|--------------|----------|----------|------------|
| Edit  | View  | Delete  | Save As/C | ору | Create Batch | Create E | atch All | Auto Batch |
| Filte | C/    | : Templ | ate Type  | •   | Professional |          |          |            |

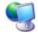

ProviderOne loads the template data into the appropriate Claim Template Form.

All data entry fields are grayed out and cannot be changed. The Save Template button and the Reset button are disabled.

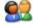

Use the Close button or the Navigation Path to close the Claim Template Form.

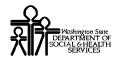

# SaveAs/Copy a Claim Template

| 2 | D. | 0 |
|---|----|---|
| 1 |    |   |
| 1 | N. | 1 |

From the Claims Template List, check the box next to the template that will be copied.

| Ч.            | Professional Claim Ten | nplate 8 |    | Pro        | ifessional |
|---------------|------------------------|----------|----|------------|------------|
| <u>–</u> Zere | Prev Viewing Page 1    | Next >>  | Go | Page Count | SaveToXLS  |

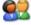

Click the Save As/Copy button.

| Claims Template List |      |        | e List       |                                          |
|----------------------|------|--------|--------------|------------------------------------------|
| Edit                 | View | Delete | Save As/Copy | Create Batch Create Batch All Auto Batch |
| Filter By : Template |      |        | ate 🚺 Se 🖃   | Professional                             |

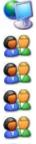

ProviderOne loads the claim data into the appropriate Claim Template Form.

Enter a name for the new template.

Make other modifications to the Claim Template.

Click the Save Template button.

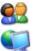

Click OK to confirm.

If the Claim Template Form passes validation, ProviderOne saves the new template, closes the Claim Template Form, and returns to the Claims Template List.

02

If the new template does not appear in the list, use the Filter By filters and the column sort icons to narrow the list of templates.

# **Delete a Claim Template**

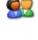

From the Claims Template List, check all templates to be deleted. More than one template can be selected.

Click the Delete button.

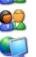

Confirm the deletion by clicking the OK button.

ProviderOne removes the selected templates from the Claims Template List and deletes them from ProviderOne.

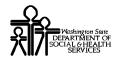

This page is intentionally blank.

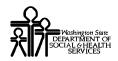

# **Create Claim Template Batches**

### Create a Claim Template Batch Using the Create Batch Button

| 0 | 0 |
|---|---|
| 9 | 1 |
| 0 |   |

From the Claims Template List, select all claim templates that will be included in the claim template batch.

|                                             | Welcome Brown, Betty . You have logged-in wit                                                                 | h EXT Provider Clain | ns Submitter profile. | Links:Select      |  |  |  |  |
|---------------------------------------------|----------------------------------------------------------------------------------------------------|----------------------|-----------------------|-------------------|--|--|--|--|
| Path: Provider Portal/ Claims Template List |                                                                                                    |                      |                       |                   |  |  |  |  |
| Close                                       | Add                                                                                                    |                      |                       |                   |  |  |  |  |
| Сгеа                                        | Create a Claim Template                                                                                       |                      |                       |                   |  |  |  |  |
| Type of Claim: Professional 💌 *             |                                                                                                    |                      |                       |                   |  |  |  |  |
|                                             | Claims Template List Edit View Delete Save As/Copy Create Batch Create Batch All Auto Batch                   |                      |                       |                   |  |  |  |  |
| Filte                                       | r By : 📃 🖳                                                                                                    | And                  | •                     | Go                |  |  |  |  |
|                                             | Template Name                                                                                                 | Туре                 | Last Updated By       | Last Updated Date |  |  |  |  |
|                                             | Institutional Claim Template 1                                                                                | Institutional        | BettyB                | 10/2/2010         |  |  |  |  |
|                                             | Professional Claim Template 1 🔶 🗧 🗲                                                                           | Professional         | BettyB                | 10/2/2010         |  |  |  |  |
|                                             | Dental Claim Template 1                                                                                       | Dental               | BettyB                | 10/2/2010         |  |  |  |  |
|                                             | Institutional Claim Template 2                                                                                | Institutional        | BettyB                | 10/2/2010         |  |  |  |  |
|                                             | Institutional Claim Template 3                                                                                | Institutional        | BettyB                | 10/2/2010         |  |  |  |  |
|                                             | Professional Claim Template 2 🔶 🗧 🗧                                                                           | Professional         | BettyB                | 10/2/2010         |  |  |  |  |
|                                             | Dental Claim Template 2                                                                                       | Dental               | BettyB                | 10/2/2010         |  |  |  |  |
|                                             | Dental Claim Template 3                                                                                       | Dental               | BettyB                | 10/2/2010         |  |  |  |  |
|                                             | Professional Claim Template 3 🔶 🔶                                                                             | Professional         | BettyB                | 10/2/2010         |  |  |  |  |
| <<                                          | Control Prev         Viewing Page 1         Next >>         2         Go         Page Count         SaveToXLS |                      |                       |                   |  |  |  |  |

Selected claim templates must be the same template type or an error message will appear.

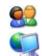

Click the Create Batch button.

ProviderOne confirms that all selected claim templates are the same type and displays the displays the Batch Claim Attributes pop up window.

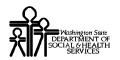

# ProviderOne Provider System User Manual

| Batch Claim Attributes:  |    |
|--------------------------|----|
| Claim Type: Professional |    |
| From Date of Service:    |    |
| To Date of Service:      |    |
|                          |    |
|                          |    |
|                          |    |
|                          |    |
| Build Batch Cano         | el |

The Claim Type is automatically set to the same type as the selected templates.

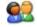

Enter the From Date of Service and To Date of Service.

The From and To dates of service will be used by ProviderOne to complete the From and To service dates in the claims created from the selected templates.

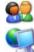

Click the Build Batch button.

ProviderOne creates a new template batch and assigns it a number. Selected templates are added to the new template batch. The Build Batch button is disabled.

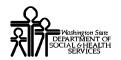

| 🥖 Welcome to MMIS - Win | dows Interne | t Explo | orer     |          |   |             | _ 🗆 X  |
|-------------------------|--------------|---------|----------|----------|---|-------------|--------|
|                         |              |         |          |          |   |             |        |
|                         | Batch        | Num     | ber is 5 | 00073991 |   |             |        |
| Batch Claim Attributes: |              |         |          |          |   |             |        |
| Claim Type:             | Professional | -       |          |          |   |             |        |
| From Date of Service:   | 10/02/2010   |         |          |          |   |             |        |
| To Date of Service:     | 10/02/2010   |         |          |          |   |             |        |
|                         |              |         |          |          |   |             |        |
|                         |              |         |          |          |   |             |        |
|                         |              |         |          |          |   |             |        |
|                         |              |         |          |          | _ |             |        |
|                         |              |         |          |          | - | Build Batch | Cancel |

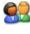

Click the Cancel button to close the window and return to the Claims Template List.

To view the status of a template batch as well as claims created from the template batch, go to the Provider Portal and select Manage Batch Claim Submission.

### Create a Claim Template Batch Using the Create Batch All Button

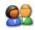

From the Claims Template List, use the Filter By filter to display only the claim templates that will be included in the batch.

Claim templates must be the same template type or an error message will appear.

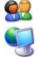

Click the Create Batch All button.

ProviderOne displays the displays the Batch Claim Attributes pop up window.

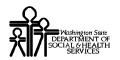

| Welcome to MMIS - Win                                       | dows Internet Explorer |                    |
|-------------------------------------------------------------|------------------------|--------------------|
| Batch Claim Attributes:                                     |                        |                    |
| Claim Type:<br>From Date of Service:<br>To Date of Service: | Professional 💌         |                    |
|                                                             |                        | Build Batch Cancel |

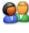

09

Ensure that the Claim Type selection matches the template types that will be added to the batch.

Enter the From Date of Service and To Date of Service.

The From and To dates of service will be used by ProviderOne to complete the From and To service dates in the claims created from the selected templates.

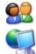

Click the Build Batch button.

ProviderOne creates a new template batch and assigns it a number. Selected templates are added to the new template batch. The Build Batch button is disabled.

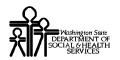

| 🥖 Welcome to MMIS - Win | dows Interne | t Explo | orer      |          |   |              | _ 🗆 ×  |
|-------------------------|--------------|---------|-----------|----------|---|--------------|--------|
|                         |              |         |           |          |   |              |        |
|                         | Batch        | Num     | ber is 50 | 00073996 |   |              |        |
| Batch Claim Attributes: |              |         |           |          |   |              |        |
| Claim Type:             | Professional | •       |           |          |   |              |        |
| From Date of Service:   | 10/02/2010   |         |           |          |   |              |        |
| To Date of Service:     | 10/02/2010   |         |           |          |   |              |        |
|                         |              |         |           |          |   |              |        |
|                         |              |         |           |          |   |              |        |
|                         |              |         |           |          |   |              |        |
|                         |              |         |           |          |   | Build Batch  | Cancel |
|                         |              |         |           |          | - | Dullu Dattri | Cancer |

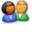

97

Click the Cancel button to close the window and return to the Claims Template List.

To view the status of a template batch as well as claims created from the template batch, go to the Provider Portal and select Manage Batch Claim Submission.

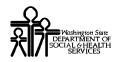

# Create a Claim Template Batch Using the Auto Batch Button (Institutional Templates Only)

**Important**: The Auto Batch method described below applies to Institutional Templates only. Attempting to create template batches for Professional or Dental types will result in zero templates added to the batch.

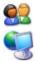

From the Claims Template List, click the Create Batch All button.

ProviderOne displays the displays the Batch Claim Attributes pop up window.

| 🥖 Welcome to MMIS - Win | dows Internet Explorer       | _ 🗆 🗵  |
|-------------------------|------------------------------|--------|
|                         |                              |        |
|                         |                              |        |
| Batch Claim Attributes: |                              |        |
|                         |                              |        |
| Claim Type:             | Institutional 🗾 <del>年</del> |        |
| From Date of Service:   |                              |        |
| To Date of Service:     |                              |        |
|                         |                              |        |
|                         |                              |        |
|                         |                              |        |
|                         |                              |        |
|                         |                              |        |
|                         | Build Batch                  | Cancel |
| 1                       |                              |        |

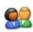

Change the Claim Type to Institutional.

NOTE: The Auto Batch method will only work with Institutional Claim Types.

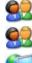

Enter the From Date of Service and To Date of Service.

Click the Build Batch button.

ProviderOne creates the template batch.

ProviderOne will add a template to the batch if:

- The admission date on the template is prior to the date in the To Date of Service field.
- The Discharge Status on the template is not 30 and the Statement Dates To and the template falls between the From Date of Service and the To Date of Service

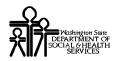

ProviderOne will exclude a template from the batch if:

- The admission date is after the To Date of Service.
- The Discharge Status is not 30 and the Statement Dates To on the template is prior to the Service From Date.

ProviderOne creates a new template batch and assigns it a number. Selected templates are added to the new template batch. The Build Batch button is disabled.

| 🥖 Welcome to MMIS - Wind                                         | lows Internet | Expl | orer |  |  |  |           | _ 🗆 ×     |
|------------------------------------------------------------------|---------------|------|------|--|--|--|-----------|-----------|
|                                                                  |               |      |      |  |  |  |           |           |
| Batch Number is 500073801. No. of templates included 8 out of 26 |               |      |      |  |  |  |           |           |
| Batch Claim Attributes:                                          |               |      |      |  |  |  |           |           |
| Claim Type:                                                      | Institutional | •    |      |  |  |  |           |           |
| From Date of Service:                                            | 10/01/2010    |      |      |  |  |  |           |           |
| To Date of Service:                                              | 10/07/2010    |      |      |  |  |  |           |           |
|                                                                  |               |      |      |  |  |  |           |           |
|                                                                  |               |      |      |  |  |  |           |           |
|                                                                  |               |      |      |  |  |  |           |           |
|                                                                  |               |      |      |  |  |  |           |           |
|                                                                  |               |      |      |  |  |  | Build Bat | ch Cancel |

# 9

During the processing of the Template Batch, ProviderOne will replace header and line level dates in each template in the batch with the From Date of Service and To Date of Service dates that were just entered. ProviderOne will also use the dates entered to calculate the correct claim unit counts and the correct claim charges and update the batch templates with these amounts.

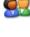

Click the Cancel button to close the window and return to the Claims Template List.

To view the status of a template batch as well as claims created from the template batch, go to the Provider Portal and select Manage Batch Claim Submission.

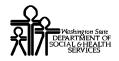

This page is intentionally blank.

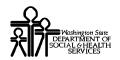

# Managing Batch Claim Submission

### Access the Batch Claim Submission Status List

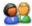

From the Provider Portal, click the Manage Batch Claim Submission link.

| Claims                                | Hide/Ma: |
|---------------------------------------|----------|
| Claim Inquiry                         |          |
| Claim Adjustment/Void                 |          |
| On-line Claims Entry                  |          |
| On-line Batch Claims Submission (837) |          |
| Resubmit Denied/Voided Claim          |          |
| Retrieve Saved Claims                 |          |
| Manage Templates                      |          |
| Create Claims from Saved Templates    |          |
| Manage Batch Claim Submission         |          |
|                                       |          |

ProviderOne displays the Batch Claim Submission List.

|                | Welcome Brow, Betty. You have logged-in with EXT ProfileName profile. Links:Select- |        |                      |                               |                              |                      |                    |                        |                       |                          |
|----------------|-------------------------------------------------------------------------------------|--------|----------------------|-------------------------------|------------------------------|----------------------|--------------------|------------------------|-----------------------|--------------------------|
|                | Path: Provider Portal/ Batch Claim Submission Status List                           |        |                      |                               |                              |                      |                    |                        |                       |                          |
| Close          | Iose View Claims Revalidate Delete                                                  |        |                      |                               |                              |                      |                    |                        |                       |                          |
| Batcl          | Batch Claim Submission Status List:                                                 |        |                      |                               |                              |                      |                    |                        |                       |                          |
| Filter By : Go |                                                                                     |        |                      |                               |                              |                      |                    |                        |                       |                          |
|                | Batch<br>Number                                                                     | Туре   | Created<br>By<br>▲ ▼ | Batch Creation<br>Date<br>□ ▼ | Status<br>▲ ▼                | From<br>Service Date | To<br>Service Date | Total Billed<br>Amount | Claim<br>Count<br>▲ ▼ | Submitted<br>Claim Count |
|                | 123456878                                                                           | Dental | Betty                | 10/10/2010                    | Waiting                      | 10/02/2010           | 10/02/2010         | 0                      | 0                     | 0                        |
|                | 28365092                                                                            | Dental | Betty                | 10/10/2010                    | In Process                   | 10/02/2010           | 10/02/2010         | 0                      | 8                     | 0                        |
|                | 33386073                                                                            | Dental | Betty                | 10/10/2010                    | Failed in Validation         | 10/02/2010           | 10/02/2010         | 0                      | 7                     | 0                        |
|                | 68001776                                                                            | Dental | Betty                | 10/10/2010                    | Passed Validation            | 10/02/2010           | 10/02/2010         | \$974.09               | 3                     | 0                        |
|                | 00938378                                                                            | Dental | Betty                | 10/10/2010                    | Submitted for Claims Loading | 10/02/2010           | 10/02/2010         | \$8,123.75             | 6                     | 5                        |
|                | 11187365                                                                            | Dental | Betty                | 10/10/2010                    | Submitted for Claims Loading | 10/02/2010           | 10/02/2010         | \$11,219.19            | 81                    | 65                       |
|                | 37900933                                                                            | Dental | Betty                | 10/10/2010                    | Waiting                      | 10/02/2010           | 10/02/2010         | 0                      | 0                     | 0                        |
|                | 83837628                                                                            | Dental | Betty                | 10/10/2010                    | Failed in Validation         | 10/02/2010           | 10/02/2010         | 0                      | 0                     | 0                        |
|                | 88796306                                                                            | Dental | Betty                | 10/10/2010                    | Failed in Validation         | 10/02/2010           | 10/02/2010         | 0                      | 0                     | 0                        |
|                | 83655103                                                                            | Dental | Betty                | 10/10/2010                    | Failed in Validation         | 10/02/2010           | 10/02/2010         | 0                      | 0                     | 0                        |
| <<             | << Prev Viewing Page 1 Next >> 1 Go Page Count Save ToXLS                           |        |                      |                               |                              |                      |                    |                        |                       |                          |
|                |                                                                                     |        |                      |                               |                              |                      |                    |                        |                       |                          |
|                |                                                                                     |        |                      |                               |                              |                      |                    |                        |                       |                          |
|                |                                                                                     |        |                      |                               |                              |                      |                    |                        |                       |                          |
|                |                                                                                     |        |                      |                               |                              |                      |                    |                        |                       |                          |
|                |                                                                                     |        |                      |                               |                              |                      |                    |                        |                       |                          |

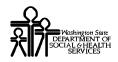

### About the Batch Claim Submission Status List

The following actions can be performed from this list:

- View the status and other information about the template batch.
- View and correct errors in template batches that fail validation.
- View, edit, and submit claims created from template batches.
- Revalidate a template batch.

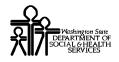

This page is intentionally blank.

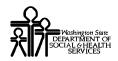

# **Process Template Batches That Failed Validation**

#### View the Batch Templates List

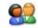

From the Batch Claim Submission List, click the Template Name hyperlink for any template batch with a status of Failed in Validation.

| Batch Claim Submission Status List:<br>Filter By : Go |                        |              |               |                               |                      |  |  |  |
|-------------------------------------------------------|------------------------|--------------|---------------|-------------------------------|----------------------|--|--|--|
|                                                       | Batch<br>Number<br>▲ ▼ | Туре         | Created<br>By | Batch Creation<br>Date<br>□ ▼ | Status<br>▲ ▼        |  |  |  |
|                                                       | 123456878              | Professional | Betty         | 10/10/2010                    | Waiting              |  |  |  |
|                                                       | 28365092               | Professional | Betty         | 10/10/2010                    | In Process           |  |  |  |
|                                                       | <u>33386073</u>        | Professional | Betty         | 10/10/2010                    | Failed in Validation |  |  |  |
|                                                       | 01776                  | Professional | Betty         | 10/10/2010                    | Passed Validation    |  |  |  |

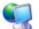

ProviderOne displays the View Templates List from Batch page.

| Welcome Brown, Bet                                                                       | ty. You have logged-in with EXT ProfileName profile. | Links: 🔤 Select- |  |  |  |  |  |
|------------------------------------------------------------------------------------------|------------------------------------------------------|------------------|--|--|--|--|--|
| Path: Provider Portal/ Batch Claim Submission Status List/ View Template List from Batch |                                                      |                  |  |  |  |  |  |
| Close Revalidate                                                                         |                                                      |                  |  |  |  |  |  |
| View Templates List from Batch:                                                          |                                                      |                  |  |  |  |  |  |
| Filter By :                                                                              | And                                                  | [ Go             |  |  |  |  |  |
| Template Name                                                                            | Status                                               | Claim Type       |  |  |  |  |  |
| Professional Template 1                                                                  | Invalid                                              | Professional     |  |  |  |  |  |
| Professional Template 2                                                                  | Valid                                                | Professional     |  |  |  |  |  |
| Professional Template 3                                                                  | Valid                                                | Professional     |  |  |  |  |  |
| Professional Template 4                                                                  | Valid                                                | Professional     |  |  |  |  |  |
| Professional Template 5                                                                  | Valid                                                | Professional     |  |  |  |  |  |
| Professional Template 6                                                                  | Valid                                                | Professional     |  |  |  |  |  |
| Professional Template 7                                                                  | Valid                                                | Professional     |  |  |  |  |  |
| << Prev Viewing Page 1 Next >> 1 Go Page Count Save ToXLS                                |                                                      |                  |  |  |  |  |  |
|                                                                                          |                                                      |                  |  |  |  |  |  |

Templates with a status of invalid contain missing or invalid data.

### **View Template Validation Errors**

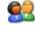

From the Batch Claim Submission List, click the invalid link in the status column.

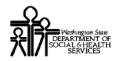

| View Templates List from Batch:<br>Filter By : | And           |
|------------------------------------------------|---------------|
| Template Name                                  | Status<br>▲ ▼ |
| Professional Template 1                        | Invalid       |
| Professional Template 2                        | × <u>–</u>    |

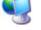

ProviderOne displays the Template Validation Errors pop up window.

| Swelcome to MMIS            | - Windows Internet Explorer                 | _ 🗆 ×  |
|-----------------------------|---------------------------------------------|--------|
|                             |                                             |        |
|                             | Template Validation Errors:                 |        |
| Template Name<br>Client ID: | : Professional Template 1                   |        |
| Error Description           | n: Billing Taxonomy - 207AQ0000X is invalid |        |
|                             |                                             | Cancel |

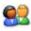

After examining the information, click the Cancel button to close the window and return to the Batch Claim Submission List.

### Edit a Template

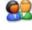

From the Batch Claim Submission List, click the Template Name hyperlink in the first column.

| View Templates List from Batch:<br>Filter By : | And           |
|------------------------------------------------|---------------|
| Template Name                                  | Status<br>▲ ▼ |
| Professional Template 1                        | Invalid       |
| Profession emplate 2                           | Valid         |

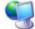

ProviderOne displays the Claim Template form for the selected template.

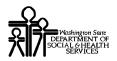

Make necessary modifications to the data in the Claim Template and click the Save Template button.

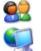

Click OK to confirm.

ProviderOne updates the template, closes the Claim Template form and returns to the Batch Claim Submission List.

NOTE: Batches must be revalidated after edits are made to templates.

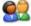

To revalidate a template batch, click the Revalidate button.

| Close             | Revalidate                |
|-------------------|---------------------------|
| View <sup>®</sup> | Ten ates List from Batch: |
| Filter            | Зу :                      |

NOTE: Template batches can also be revalidated from the Batch Claims Submission Status List by selecting the template batch and clicking the Revalidate button.

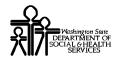

This page is intentionally blank.

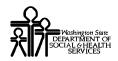

# Submit Claims Created From a Template Batch

### View Claims Created From a Template Batch

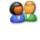

From the Batch Claim Submission Status List, select the batch and click the View Claims button.

ProviderOne displays the Claims Created From Batch List.

### Edit a Claim Created From a Template Batch

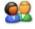

Click the hyperlink in the System Generated Claim ID column.

NOTE: The number in the System Generated Claim ID column is not the TCN.

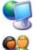

ProviderOne launches the DDE form for the Claim.

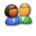

Make any necessary edits to the claim data.

Click the Save button to save the changes or the Close button to close the form without saving.

ProviderOne returns to the Claims Created From Batch List.

### View a Claim Created From a Template Batch

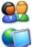

Click the link icon in the Link column.

ProviderOne launches a read-only version of the Claim Form. Claim data cannot be modified from this form.

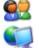

Click the Close button.

ProviderOne returns to the Claims Created From Batch List.

### **Delete Claims From the List**

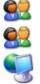

Select one or more claims from the list and click the Delete button.

Click Ok to confirm.

ProviderOne removes the selected claims from the list.

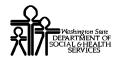

#### Select and Submit Claims From a Template Batch

# <u>.</u>

Use the checkboxes to select the claims to submit from the list and click the Submit Batch button. Or, click the Submit All button if all of the claims in the list are to be submitted.

NOTE: Only the selected claims will be submitted. Claims that were not selected will be deleted from the system.

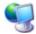

ProviderOne submits the claims and changes the status of the batch to Submitted for Claims Loading and returns to the Batch Claim Submission Status List.

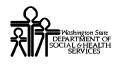

# **Table of Figures**

| Figure 1 – RA/ETRR Payment List                        | 7    |
|--------------------------------------------------------|------|
| Figure 2 - Provider Claim Inquiry Search               | . 11 |
| Figure 3 – Claim Inquiry Providers List                | . 12 |
| Figure 4 - Claim Details                               | . 13 |
| Figure 5 - Provider Claim Adjust/Void Search           | . 15 |
| Figure 6 - Provider Claims Adjust Void List            |      |
| Figure 7 - Adjust Professional Claim                   | . 19 |
| Figure 8 - Claims Backup Documentation                 | . 21 |
| Figure 9 - Adjusted Professional Claim Details         | . 22 |
| Figure 10 - Void Professional Claim                    | . 25 |
| Figure 11 - Voided Professional Claim Details          | . 27 |
| Figure 12 - Provider Claim Model Search                | . 28 |
| Figure 13 – Provider Claims Model List                 | . 30 |
| Figure 14 - Professional Claim                         | . 31 |
| Figure 15 - Submitted Professional Claim Details       | . 32 |
| Figure 16 - Claims Backup Documentation                | . 33 |
| Figure 17 – Saved Claims List                          | . 36 |
| Figure 18 – Create Claim from Saved Templates List     | . 38 |
| Figure 19 – Claims Template List                       | . 40 |
| Figure 20 – Professional Claim Form – Template Version | . 42 |
| Figure 21 – Claims Template List                       |      |
|                                                        |      |